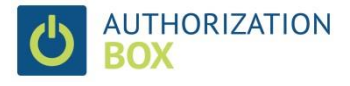

# **1 Installation Guide Authorization Box on Azure**

This document describes how to install the Authorization Box Connector and the Dynamics 365 Business Central (formerly known as Dynamics NAV, new name introduced October 1<sup>st</sup>, 2018) web service. These steps are required for installing the Authorization Box Connector. This service is required for (secure) communication with the other components of Authorization Box.

Please contact 2-Control support if you have any questions: [support@2-control.nl.](mailto:support@2-control.nl) Be sure to provide:

- Version of your Dynamics environment and Windows
- Screenshot of any error or message you receive
- If possible, send any log files or other error messages which may be relevant.

# **2 Installation Requirements Authorization Box**

# **2.1 System requirements**

- Supported Dynamics 365 Business Central / Dynamics NAV versions: Dynamics NAV 2009 R2 and up:
	- $\circ$  For version 2009 R2 a RTC-version of NAV server needs to be installed, otherwise use of Authorization Box is not possible;
- Service tier configuration:
	- $\circ$  NTLM authentication is not supported and should be disabled on the service tier configuration, or a separate service tier should be created without NTLM authentication;
	- o SOAP Services needs to be enabled;
- A free object ID for execution of the web service codeunit in your Dynamics license:
	- o For on premise installations:
		- **EXECT** If you have 2-Controlware add-on's such as Field and Dataset Security, you do not need a free object ID, the codeunit is included in every 2-Controlware add-on. You might need to upgrade to the most recent version of 2- Controlware;
		- Otherwise, please pass the free object ID to 2-Control support so we can provide you with the correct codeunit. If you have problems in finding a free object ID, please contact your Microsoft partner;
	- o For Dynamics 365 Business Central in the cloud:
		- We can provide you with an extension that can be used as connector;
- A Windows version supported by Microsoft;
- .Net framework 4.6.1 or more recent.

### **2.2 Accounts and permissions**

Authorization Box requires two accounts:

- 1. Dynamics access: a Dynamics user with SUPER permissions in any environment which needs to communicate with Authorization Box;
- 2. Account permissions for the Authorization Box Connector (Windows service): default this service is installed with the Network Service account. You are free to use a different account for this service afterwards, the following permissions are then required:
	- a. Log on as a service;
	- b. Read and execute permissions for the service installation folder.

The firewall needs to enable communication between:

- 1. The Authorization Box Connector and any Dynamics service tier to be connected;
- 2. The Authorization Box Connector and [https://login.2-control.nl.](https://login.2-control.nl/)This concerns only outside communication from your server to the Authorization Box web application (port 443).

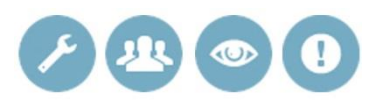

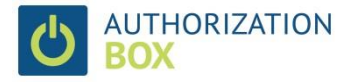

### **2.3 Installation by 2-Control**

In case a consultant installs Authorization Box Connector for you, we need a contact or an account with administrator rights on the machine where the service will be installed in addition to the requirements mentioned below.

# **3 Steps for installation**

See below the different steps for installing the Dynamics web service and the Authorization Box Connector. Finally, we help you setting up your first database connection.

#### **3.1 Dynamics 365 Business Central / Dynamics NAV**

For on premise installations:

- 1. Import the provided codeunit ABWebService in your development environment.
	- a. If you have the most recent version of 2-Controlware, you already have this codeunit with id 11112022
	- b. 2-Control support will help you if you need the object with a different object id because of license permissions
- 2. Compile the codeunit after import, also if the property Compiled is checked.
- 3. Create in the page Web Services a web service with this information:
	- a. Object Type: Codeunit
	- b. Object ID: 11112022 (or a customization number if you do not have 2-Controlware)
	- c. Service Name: AB
	- d. Published should be True (ticked)
	- e. OData URL is not applicable
	- f. Copy the SOAP URL, you will need it in the next steps.

#### Web Services \*

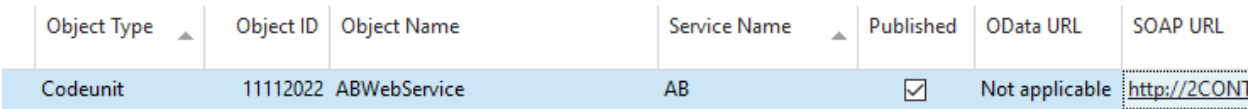

- 4. The Authorization Box Connector should be installed on a server which can access the above installed web service. Check on the machine on which the connector will be installed whether you can open the SOAP URL in a browser. You might have to enter account credentials used by the service for Dynamics access. You should see a valid XML-document (see below for an example). If you do not get something like the screenshot below, either:
	- a. the configuration of the web service is incorrect;
	- b. the codeunit is not compiled in Dynamics;
	- c. any credentials entered are incorrect check by starting the Dynamics client with Run as other user in the right mouse menu combined with shift:
	- d. the (domain) name of the server needs to be replaced with its internal IP address because incorrect set up of delegation (SPN's) - see [https://msdn.microsoft.com/en](https://msdn.microsoft.com/en-us/library/jj551742(v=nav.90).aspx)[us/library/jj551742\(v=nav.90\).aspx](https://msdn.microsoft.com/en-us/library/jj551742(v=nav.90).aspx) for more information about delegation;
	- e. or the browser cannot reach the URL because of firewall restrictions or a disabled SOAP-service.

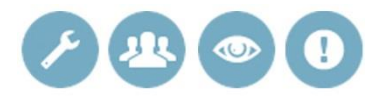

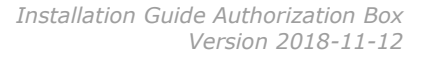

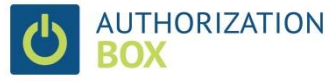

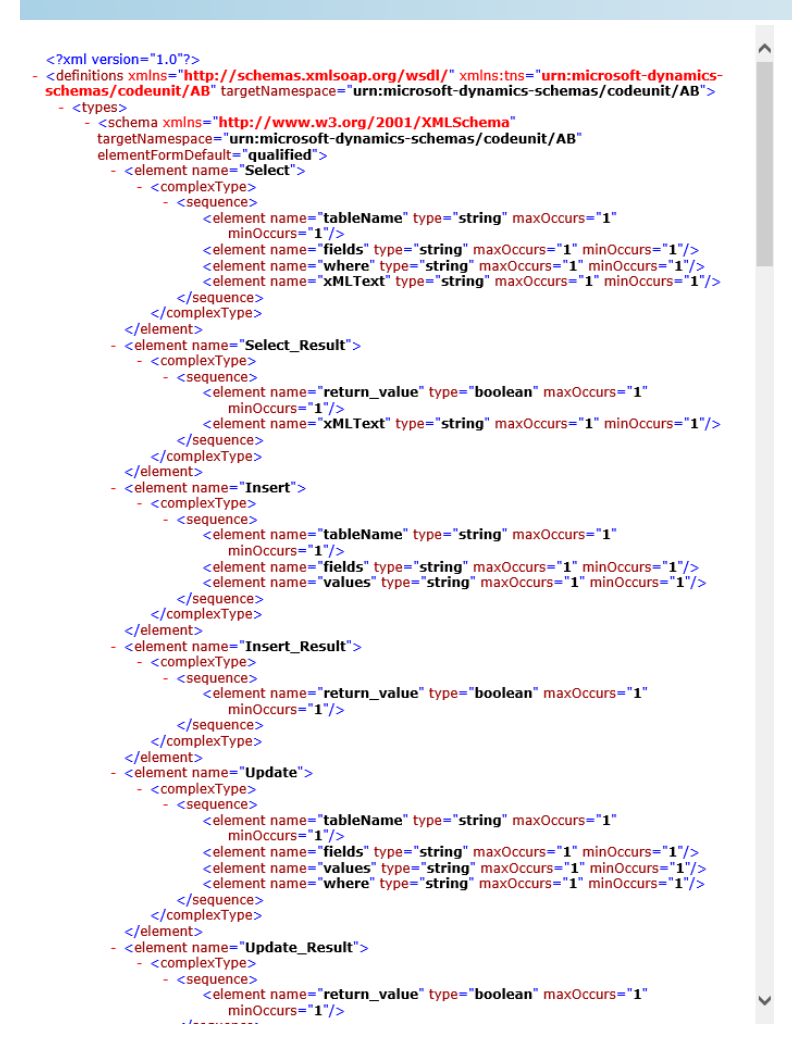

### **3.2 Install Authorization Box Connector**

- 1. On the server where you want to install the connector, run the installer setup.exe from the zip file authorizationbox-setup.zip. You can download the installer from: [https://2](https://2-control.nl/nl/software/authorization-box/) [control.nl/nl/software/authorization-box/](https://2-control.nl/nl/software/authorization-box/) (bottom of the page: Authorization Box Connector Windows Service);
- 2. Choose a different location for installation if required;
- 3. Insert the security key you received in the welcome mail after registration: Authorization Box Connector  $\vee$  $\equiv$  $\Box$

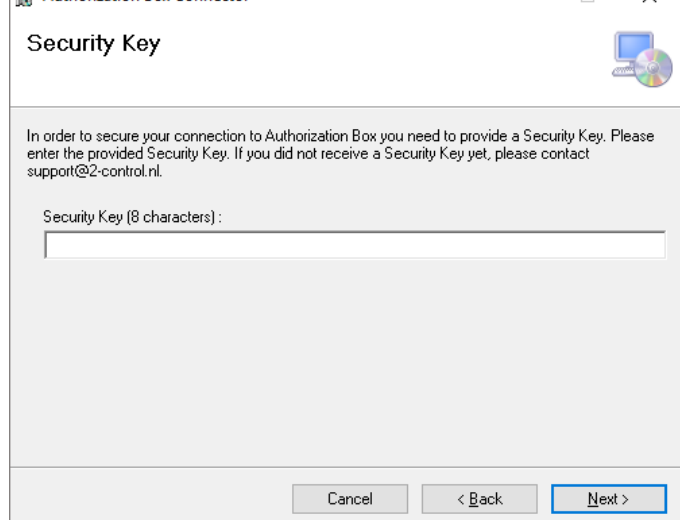

4. Permit changes to the system from the UAC dialog.

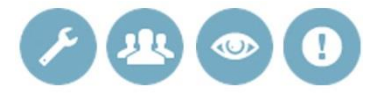

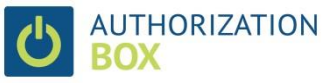

- 5. If required, you can set the recovery model of the Authorization Box Connector to restart the service after the first failure in the default Windows Services console;
- 6. If required you can change the user account of the Authorization Box Connector in the default Windows Services console. The connector is default installed with the Network Service account.

## **3.3 Create your first Database Connection**

1. Login at [https://login.2-control.nl](https://login.2-control.nl/) using the credentials provided in the registration email. The user name is the email address used to register with Authorization Box. The page Authorization Box shows up:

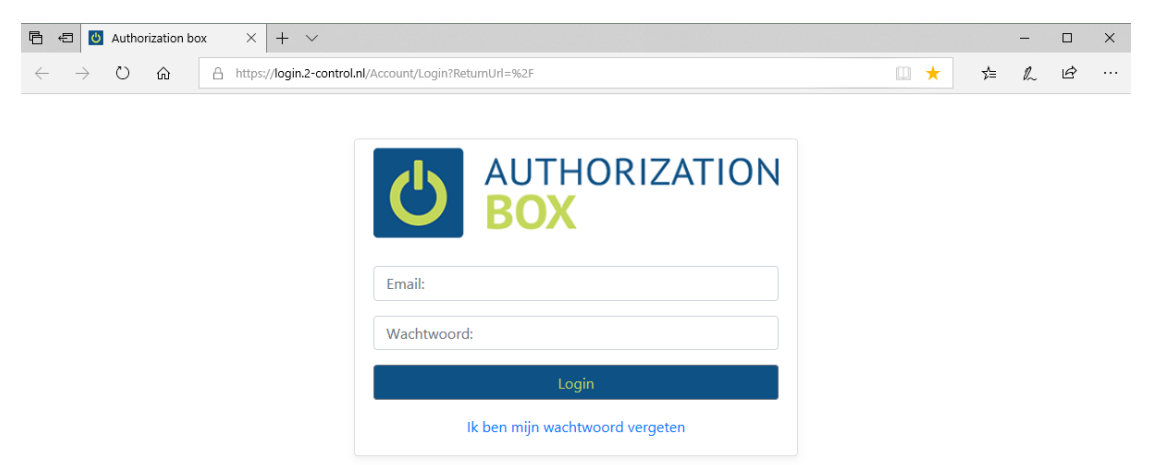

2. After login, the system will open the user settings but you first have to create a Database Connection. Click therefor on Cancel.

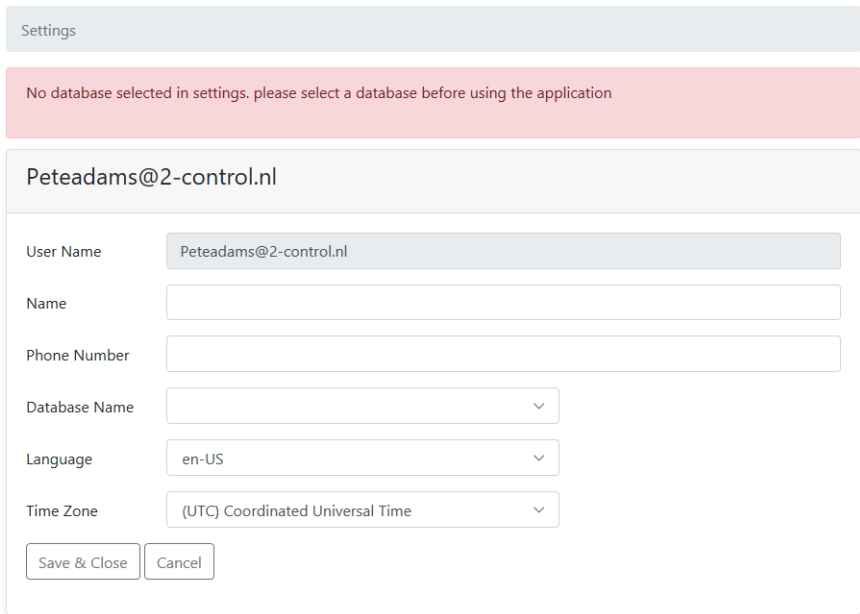

- 3. The next step is to create a connection between the Authorization Box and your Dynamics environment. Click in the menu on Setup, General for the Customer details. In this page you can create a new Database Connection under the Fast Tab Databases.
	- a. Click on the New button
	- b. Enter the Database Name. Mind this cannot be changed afterwards; choose a name without NAV version, date, etc.

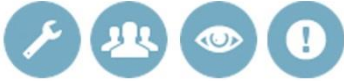

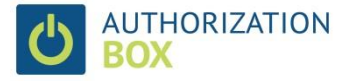

- c. Paste the SOAP-URL from the web service in the Connection URL-field (see 3.1)
- d. Enter the Domain
- e. Enter the Username and Password for access to Dynamics. This should be the account with SUPER-permissions.
- f. Click on Test Connection for a connection test.
- g. After a successful test you can Save & Close the database setup.

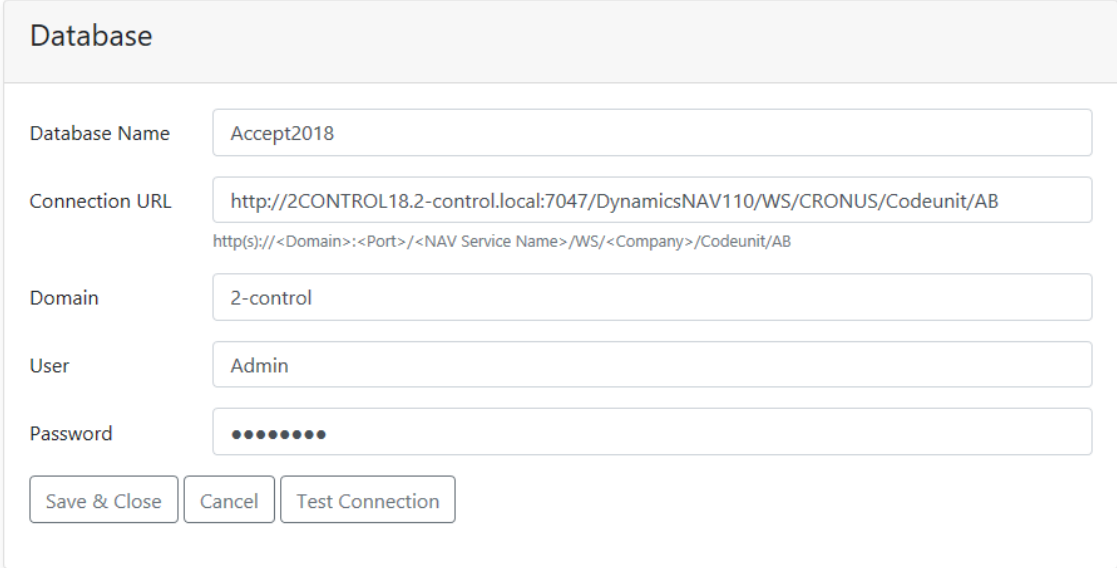

4. After creating the database connection(s) you must link the database in your user settings.

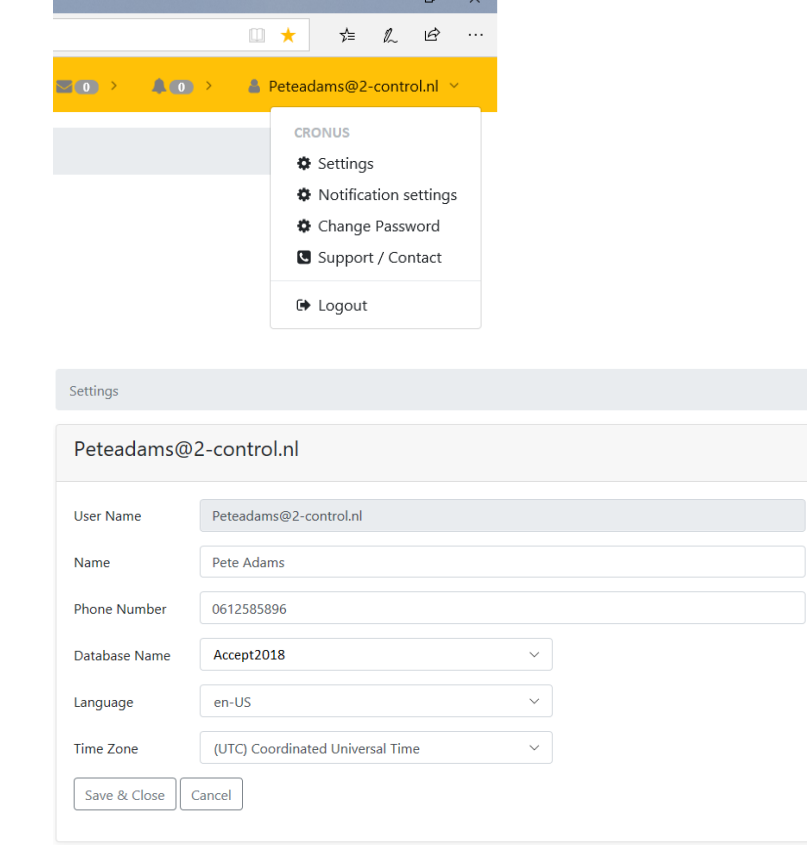

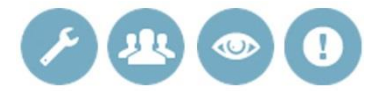

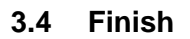

**BOX** 

You have completed installation of Authorization Box. Refer to the user guide for further instructions.

Do not hesitate to contact us at [support@2-control.nl](mailto:support@2-control.nl) or +31 76 50 194 70 if you have any questions or remarks about our products or services.

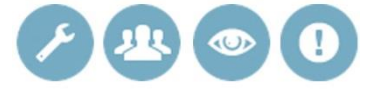